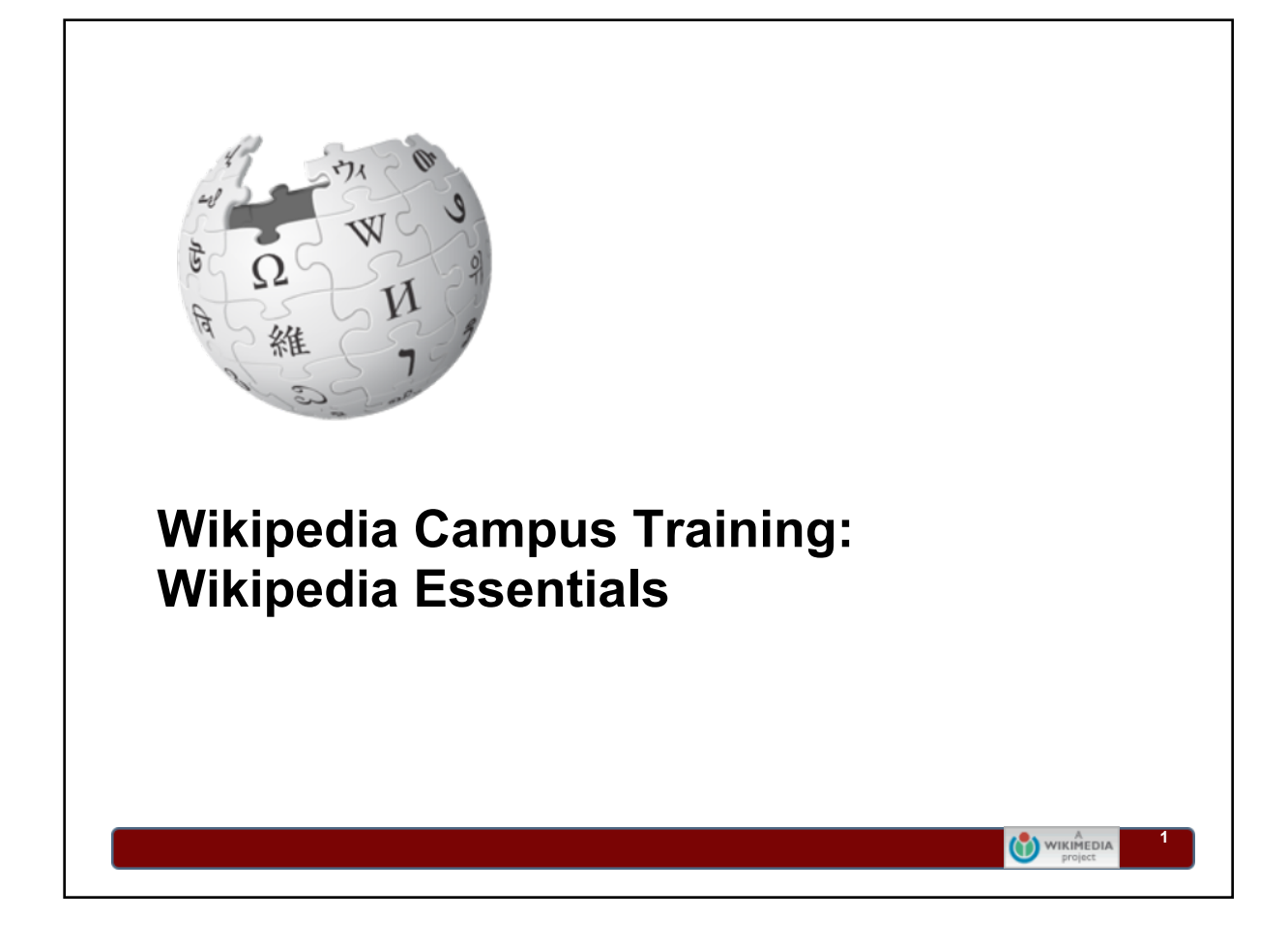

Slide: Wikipedia Campus Ambassador Training Purpose:

● Title slide to open presentation (should be visible when learners enter the room)

# **Objectives**

At the end of this training you will:

- Know how to create your Wikipedia user account and user page.
- Know how to use article discussion pages and user talk pages

 $\bigodot_{\text{project}}^{\mathbb{A}}$ 

- Know editing basics
- Be able to add references
- Be able to upload images

Slide: Objectives Purpose: • Review objectives

Timing: 2 minutes

Facilitation Notes/Talking Points:

Do:

• Review objectives

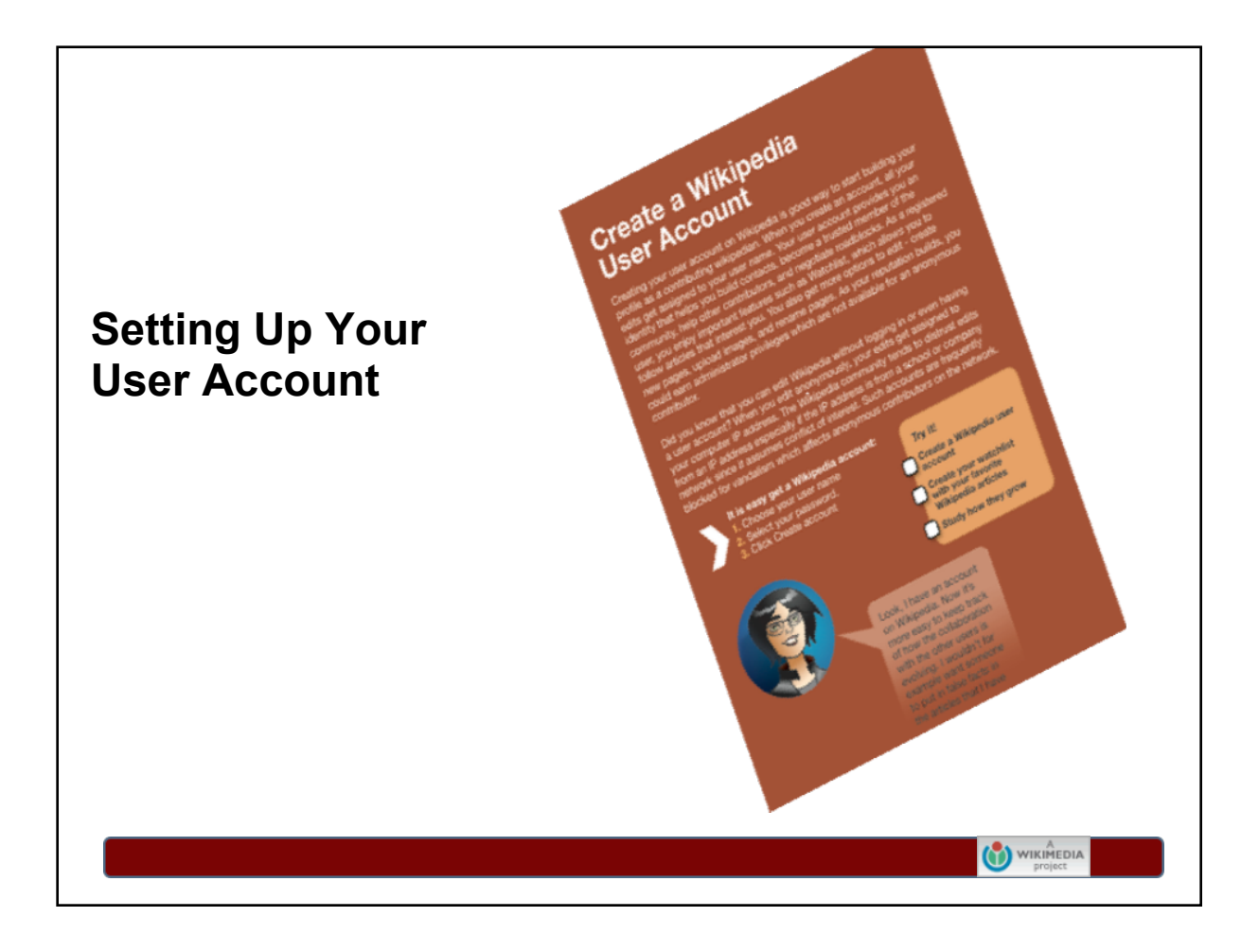

Slide: Setting Up Your User Account Purpose:

● Transition to a new topic. Timing: 1 minute

Resources:

- Creating a user account is covered in the "Welcome to Wikipedia" brochure.
- There are several variations on written exercises that incorporate account creation, which can be assigned and handed out in class.
- There is a tutorial video that covers both how to create an account, and what to consider while doing so.

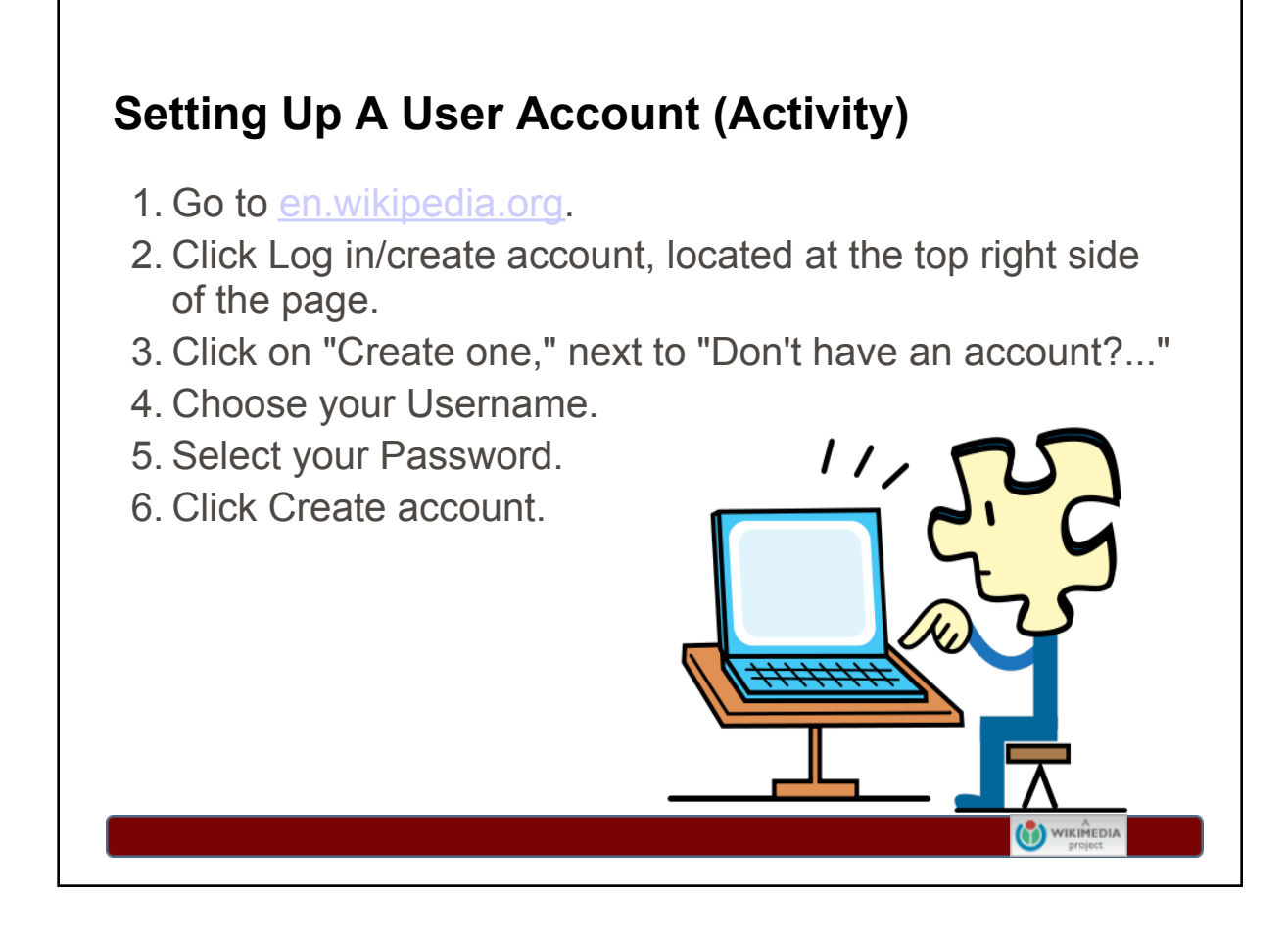

Slide: Setting Up Your User Account (Activity) Purpose:

● Present the steps for creating a User Account for those that have not done it yet. Timing: 5 minutes

#### Facilitation Notes/Talking Points:

Say:

- It is easy to create a Wikipedia account and you are not required to provide any personal information.
- Let's walk through the steps together.
- If you haven't created an account yet, this will be your opportunity to learn how.

Instruct:

- Go to en.wikipedia.org.
- (Walk through the instructions on this slide.)
- As they fill out the form, ask questions users should consider when setting up an account:
	- How anonymous do you want to be?
	- Do you want the same username you use elsewhere online?
	- Do you want to use your real name?
- Are there any questions?

Image source: http://commons.wikimedia.org/wiki/File:Puzzly\_at\_the\_computer\_%28RTL%29.svg by Wikimedia Foundation. Creative Commons Attribution-ShareAlike 3.0 u

# **Creating a User Page (Activity)**

1. Click "Start the User:*Username* page"

2. Enter information about yourself into the empty text box

3. Click "Save page"

*Note: You may be prompted to create a userpage and provide a short bio immediately after creating your account. The account creation process is being revamped, so if it differs from what's described here, just go with the flow!*

Slide: Setting Up Your User Page (Activity) Purpose:

- Discuss what a user page is
- Present the steps for creating a user page for those who have not done it yet.

Timing: 5 minutes

Resources:

• There are several example exercises, which can be assigned and handed out in class, that include user page creation.

WIKIMEDIA

- For guidelines on how to use userpages, see [[Wikipedia:User pages]].
- For resources for designing fancy pages, see [[Wikipedia:User page design center]]

#### Facilitation Notes/Talking Points:

Make sure you're logged into your user account and have a Wikipedia article on your screen before starting this activity.

Say:

- *● (Trainer should show his/her own user page, and then show the user page of another Wikipedia editor)* A "user page" is your profile on Wikipedia – this is where users provide more information about who they are, what their interests are on Wikipedia, what articles they've edited, etc. This page is what shows up when other editors click on your user name anywhere on Wikipedia.
- Let's walk through the steps together.
- As with all online profiles, this information is public. Beware of safety issues.

Instruct:

- Everyone should log into their user account.
- On the upper-right hand side of the page, click on your user name it is to the left of "My talk" and is in red.
- (Walk through the instructions on this slide)
- Are there any questions?

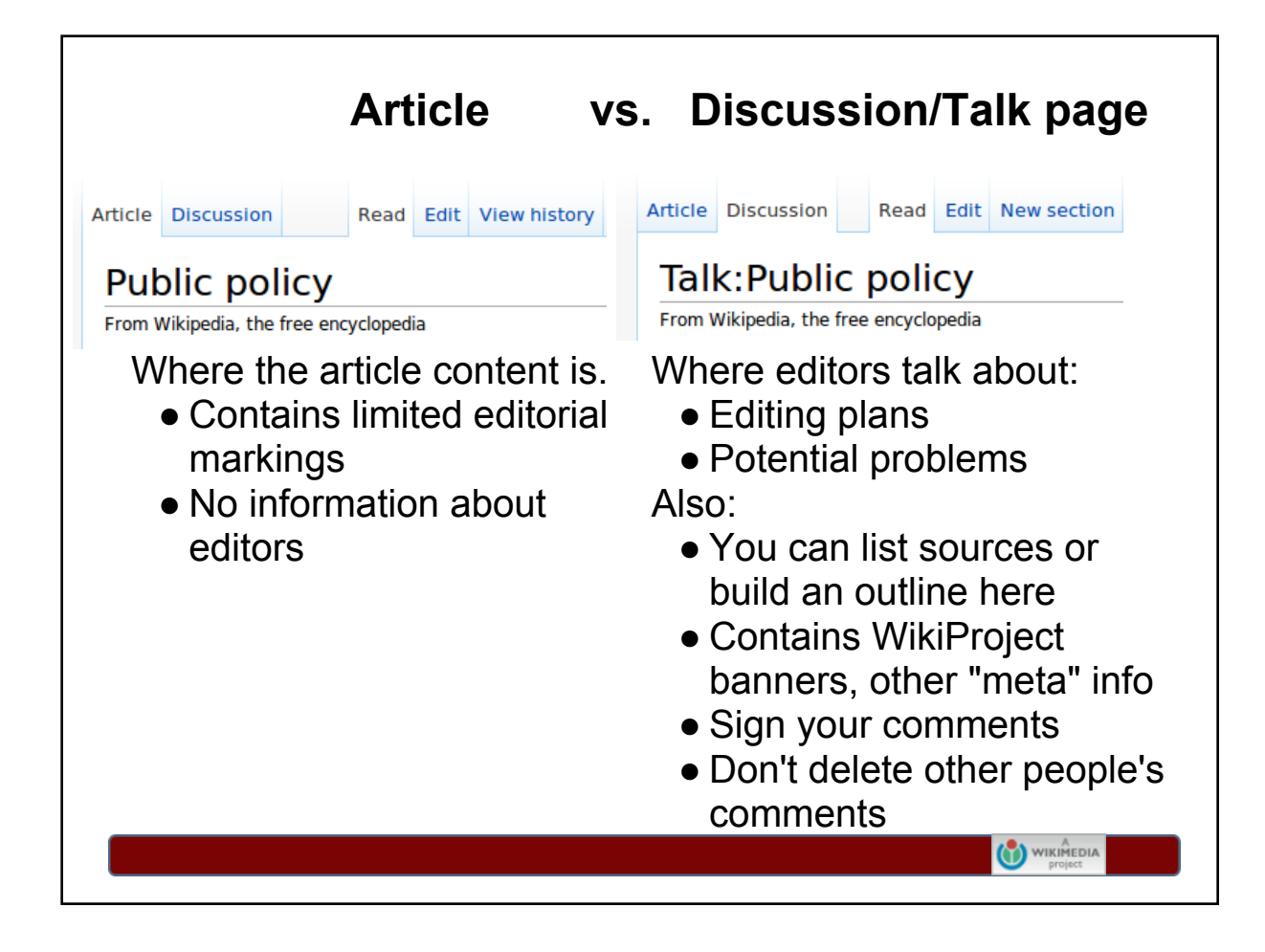

Slide: Article vs. Discussion page Purpose:

● Explain what Discussion pages are and how they differ from articles Timing: 10 minutes

Resources:

● Video tutorial: http://en.wikipedia.org/wiki/File:Wikipedia\_basics\_-\_Talk\_pages. ogv

Facilitation Notes/Talking Points:

- Every article on Wikipedia has a corresponding discussion page, also known as a talk page, where editors can talk about the article and how to improve it.
- Articles are: ○ [read the bullets for articles]
- Discussion pages are:
	- [read the bullets for discussion pages]

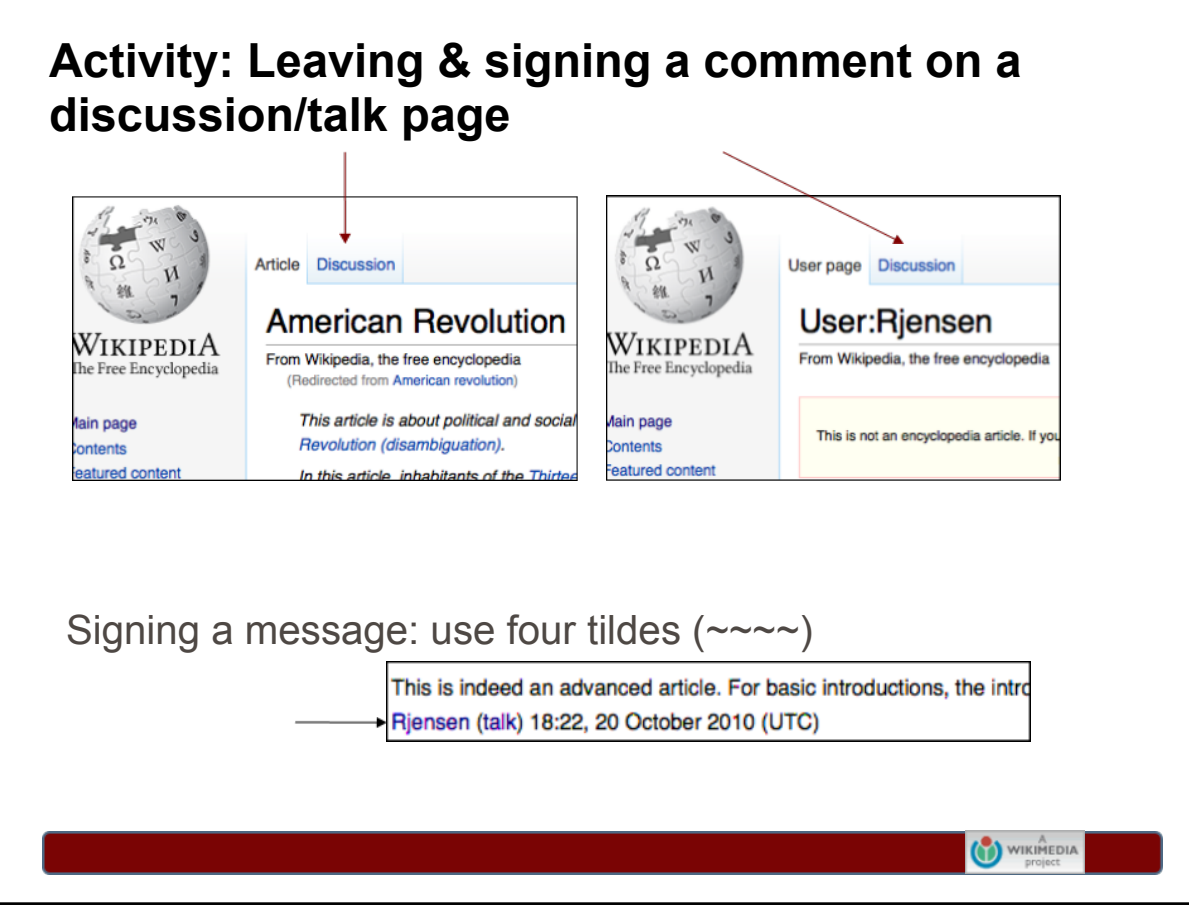

Slide: Discussion pages & talk pages (Activity) Purpose:

• Demonstrate how to leave a message on a discussion/talk page Timing: 5 minutes

#### Facilitation Notes/Talking Points:

Make sure you're logged into your user account before starting this activity.

Say:

- Now I'm going to demonstrate how to leave a comment on a discussion page (also known as a talk page).
- When to leave a message: before/after making substantial edits to the article, suggestions for how an article could be improved, engaging other editors in discussions, soliciting feedback from other editors, etc.
- The newer messages are at the *bottom* of the page.
- Let's try leaving a message on a discussion/talk page.
- Later, we'll come back to some of the etiquette around discussion pages when we talk about Wikipedia norms and culture.

Instruct:

- Everyone should log into their user account.
- Browse to an article, click "Discussion," skim the content. Then click "New section" and enter a subject/headline. Type a message, sign it with four tildes  $(\sim \sim \sim)$ , click "Save page."
- You would do the same for a user page.
- Are there any questions?

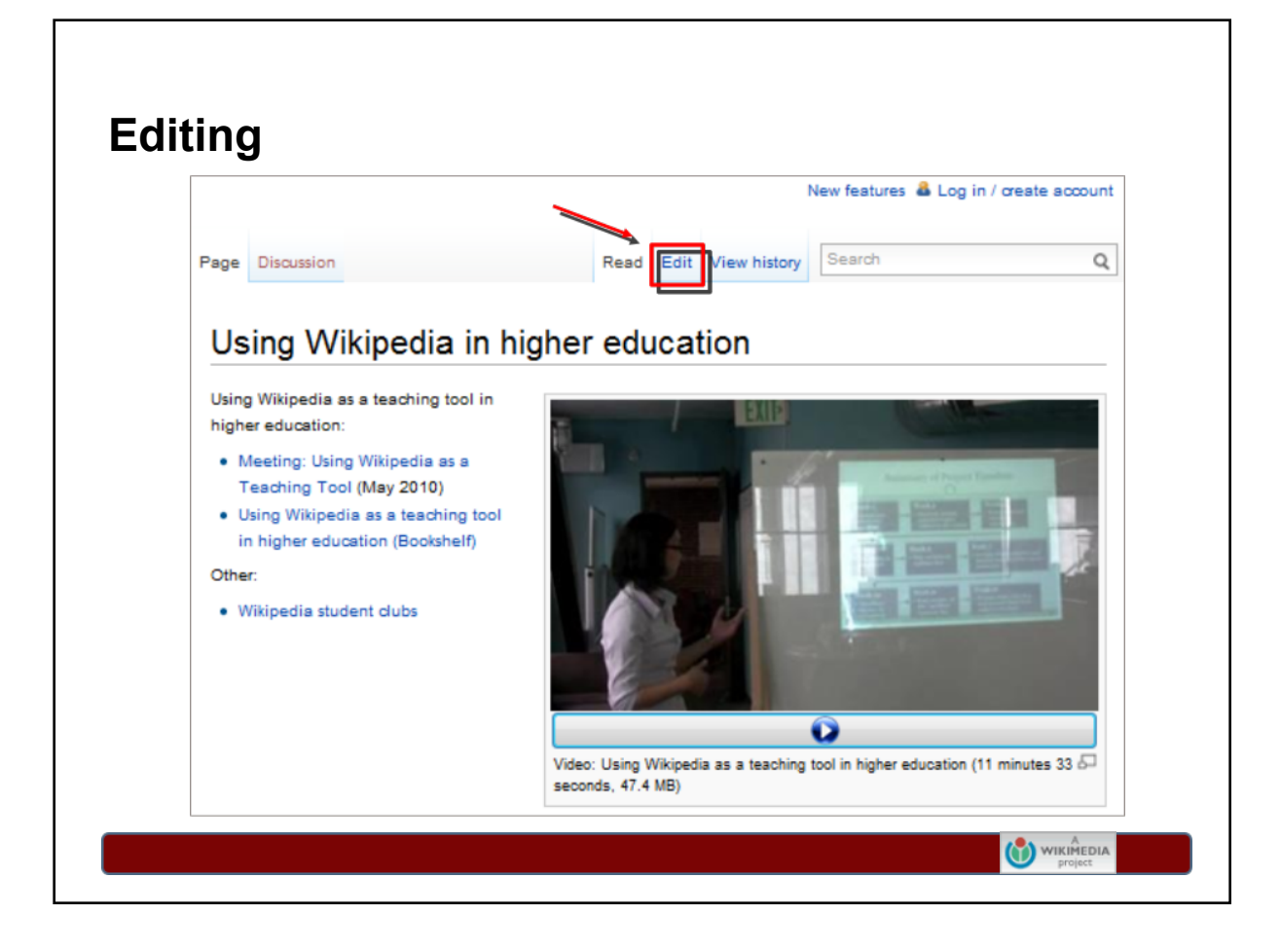

Slide: Editing

Purpose:

• Show the learners the basic steps of editing a page.

Timing: 2 minutes

Resources:

- Some of the example exercises, which can be assigned and handed out to students, include basic editing tasks.
- A screencast covers making an edit and using elementary markup (including wikilinks).

## **Facilitation Notes/Talking Points:**

- Let's learn the basics of editing.
- With the exception of a few protected pages, every page has a link that says "Edit", which lets you edit that page.
- It is Wikipedia's most basic feature, and allows you to make corrections and add facts to articles.
- If you add information to a page, please provide references, because unreferenced facts can be removed.

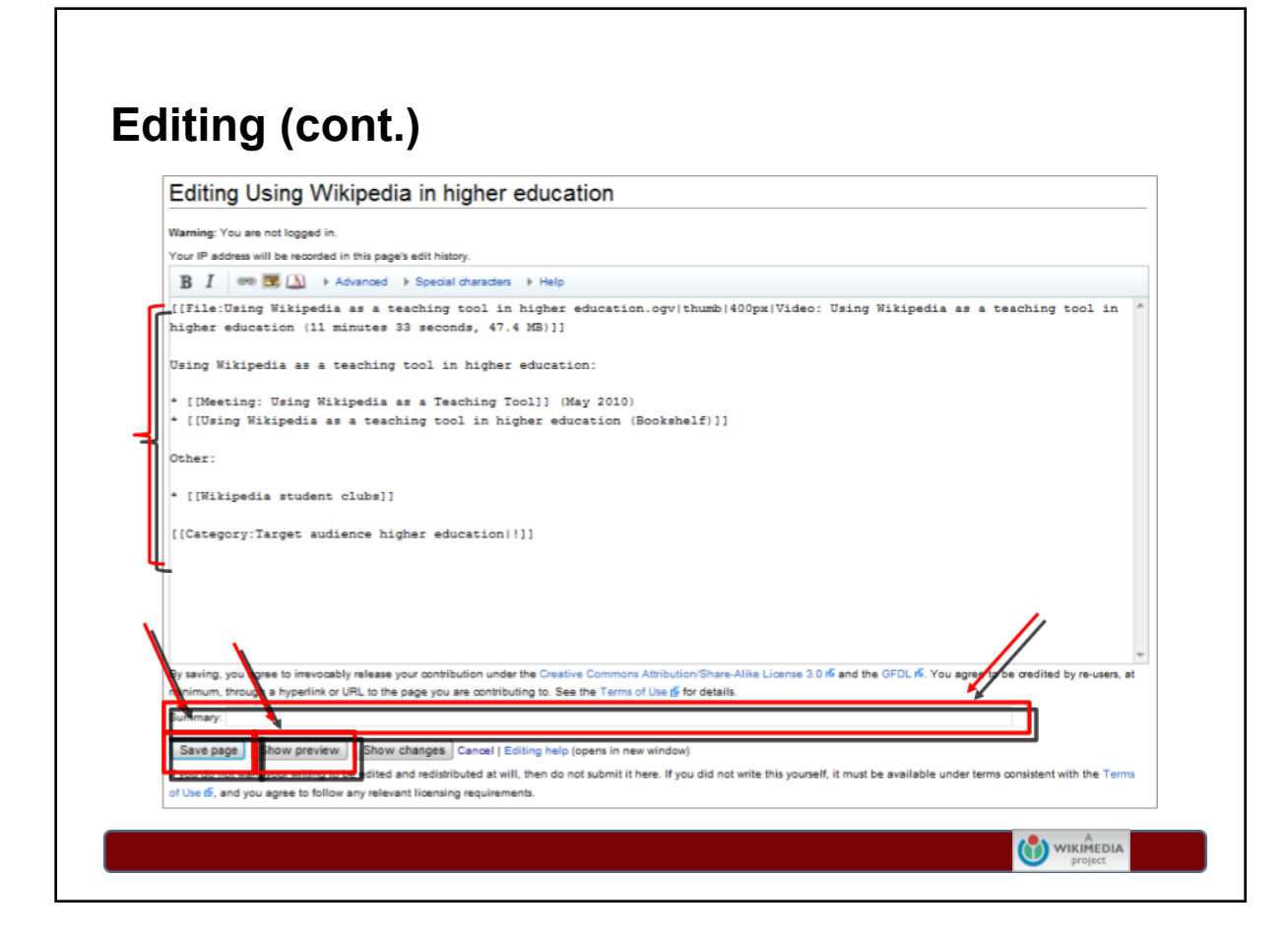

Slide: Editing (cont.) Purpose:

• Show the learners the basic steps in editing a page.

Timing: 8 minutes

#### Facilitation Notes/Talking Points:

- When you click the "edit" link it opens an editing window containing the text for that page.
- Make edits by adding factual information or correcting existing content. [Click mouse]
- One important feature to start using early is the "Show preview" button.
- This allows you to see what the page will look like after your edit and before you actually save so you can catch any mistakes.
- 1. Using "Show Preview before saving also lets you try different format changes without cluttering up the page history. [Click mouse]
- Before you hit Save page, it is considered good etiquette to enter a polite explanation of your changes in the "Edit summary" box located above the Save page and Show preview buttons.
- It can be short; for example if you just enter "typo", people will know you made a spelling correction.
- Also, if the change you made to the page is minor, such as correcting a spelling or grammar error, be sure to check the box "This is a minor edit", which is only visible if you have logged in. [Click mouse]
- When you are satisfied with the previewed edits and have entered your explanation in "Edit summary", click on "Save page" and see what you have done!
- Are there any questions?

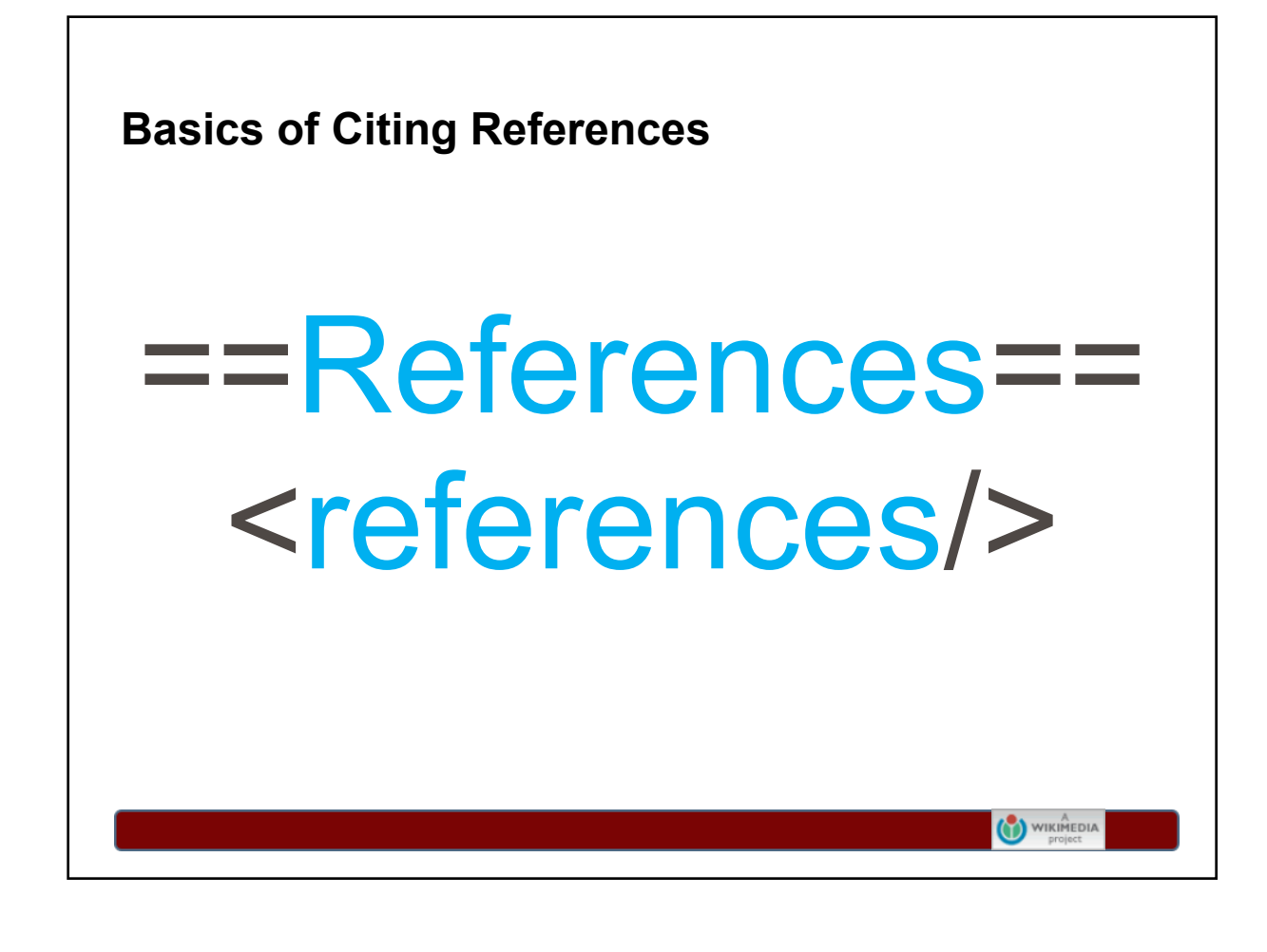

Slide: Basics of Citing References Purpose:

● Transition to a new topic. Timing: 1 minute

Resources:

- Handouts for referencing and plagiarism can be printed and handed out to students
- A screencast covers the basic wiki code for adding citations.

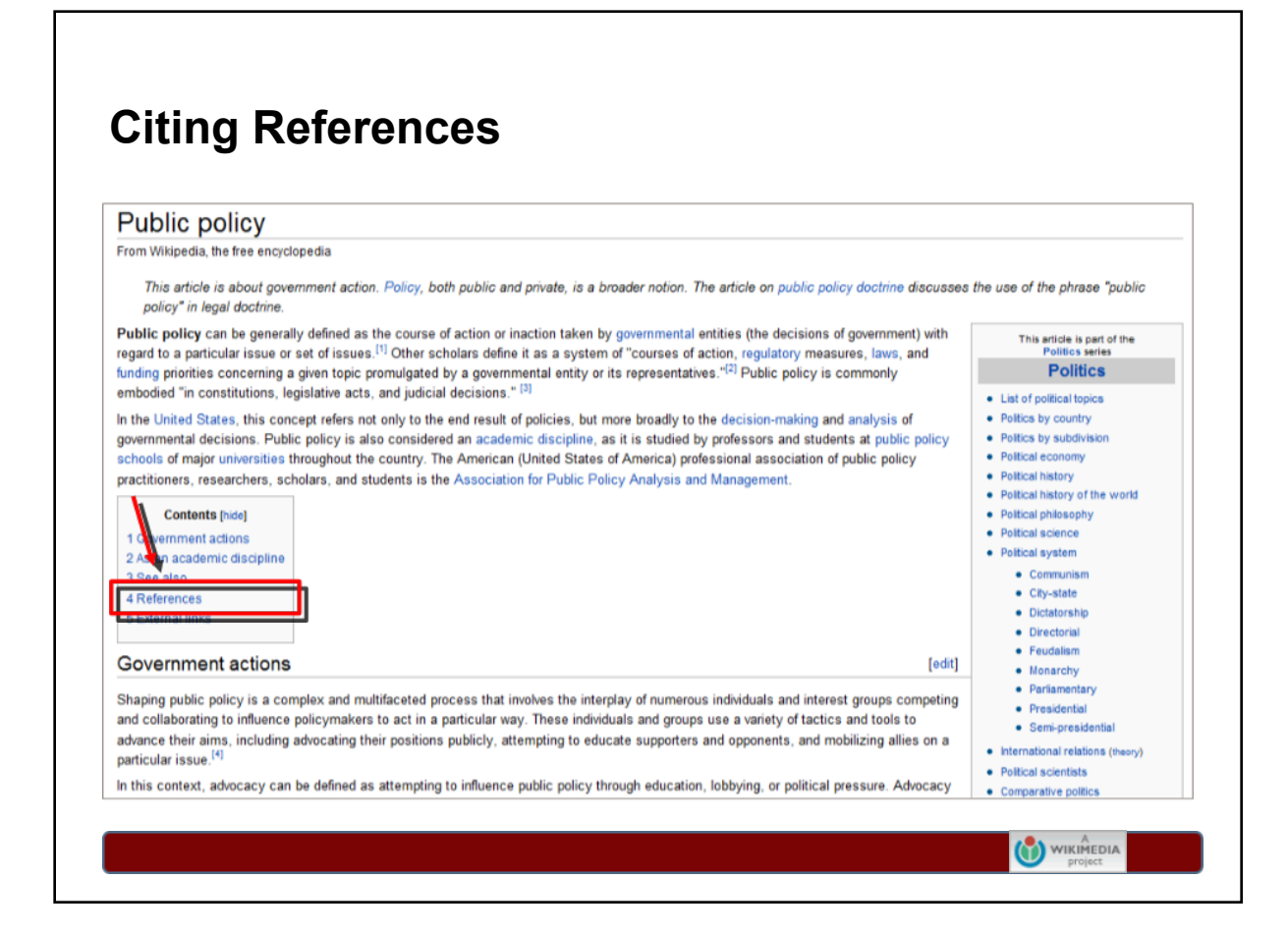

Slide: Citing References

Purpose:

• Show the learners the basic steps of adding references to a page.

Timing: 2 minutes

### Facilitation Notes/Talking Points:

- As we have been emphasizing throughout this class, "Any editor can remove unreferenced material; and unsubstantiated articles may end up getting deleted, so when something is added to an article, it's highly advisable to also include a reference to say where it came from."
- It is best to use inline citations so that other editors and readers can verify the information you add.
- Also, make sure that the sources you use are trustworthy and authoritative.
- Referencing may look daunting, but it's easy enough to do, so let's take a look at how to actually add a reference to your article. [Click mouse]

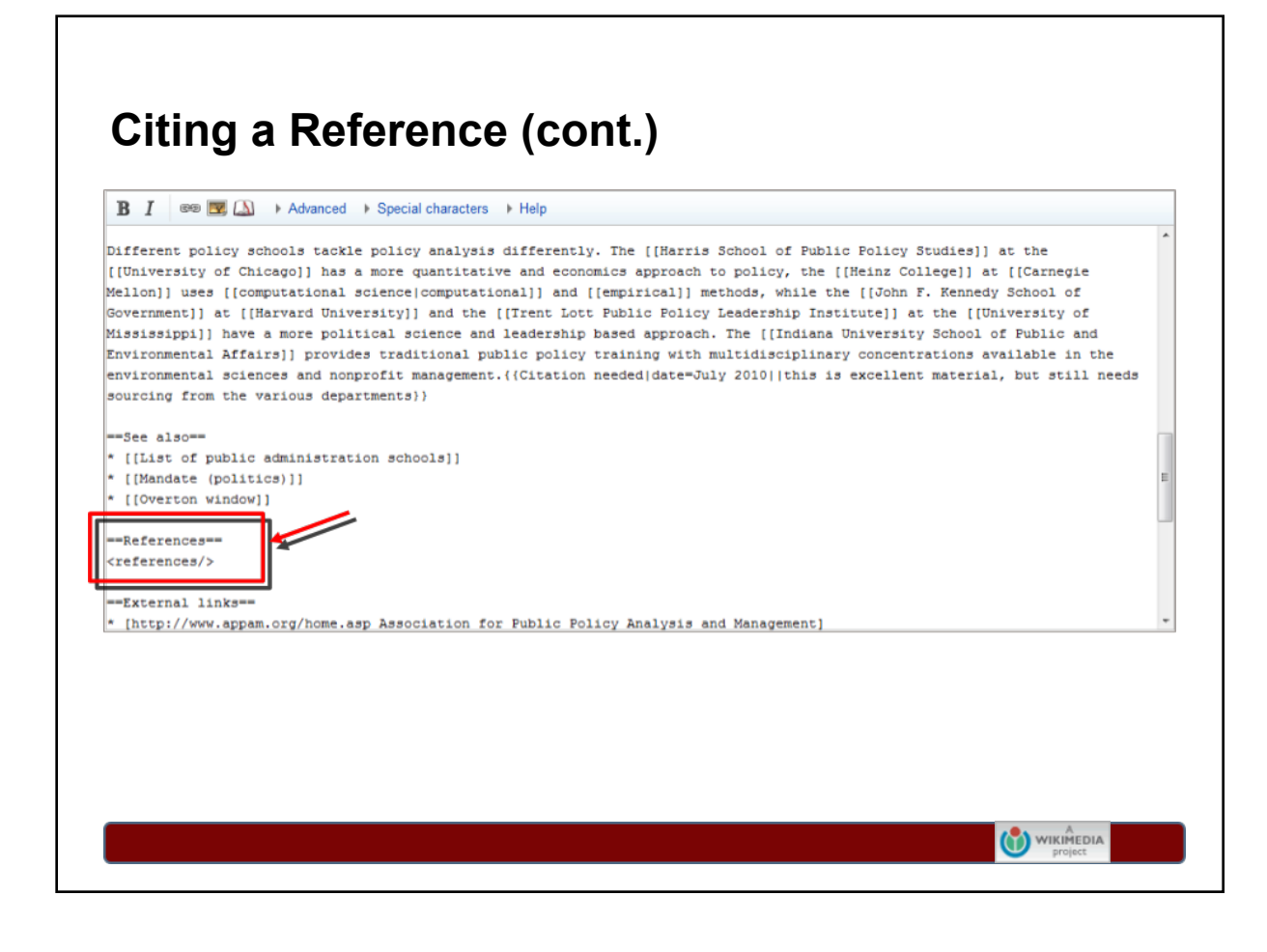

Slide: Citing a Reference (cont.) Purpose:

• Show the learners the basic steps of adding references to a page.

Timing: 2 minutes

### Facilitation Notes/Talking Points:

- As we just learned, when you click the "edit" link it opens an editing window containing the text for that page.
- The easiest way to create an inline citation is using footnotes.
- The first thing you do is to create a section where the footnotes will appear.
- It may already exist, so before you add it, look for a section that contains either "==References==" between dashes lines or brackets, as shown in this slide. (Note: point out what this looks like in the text on the screen.
- If this section is not in the text of the page, you can add it, after the "Notes" section and before the "External Links" section, as we saw in the Anatomy of an Article presentation. [Click mouse]

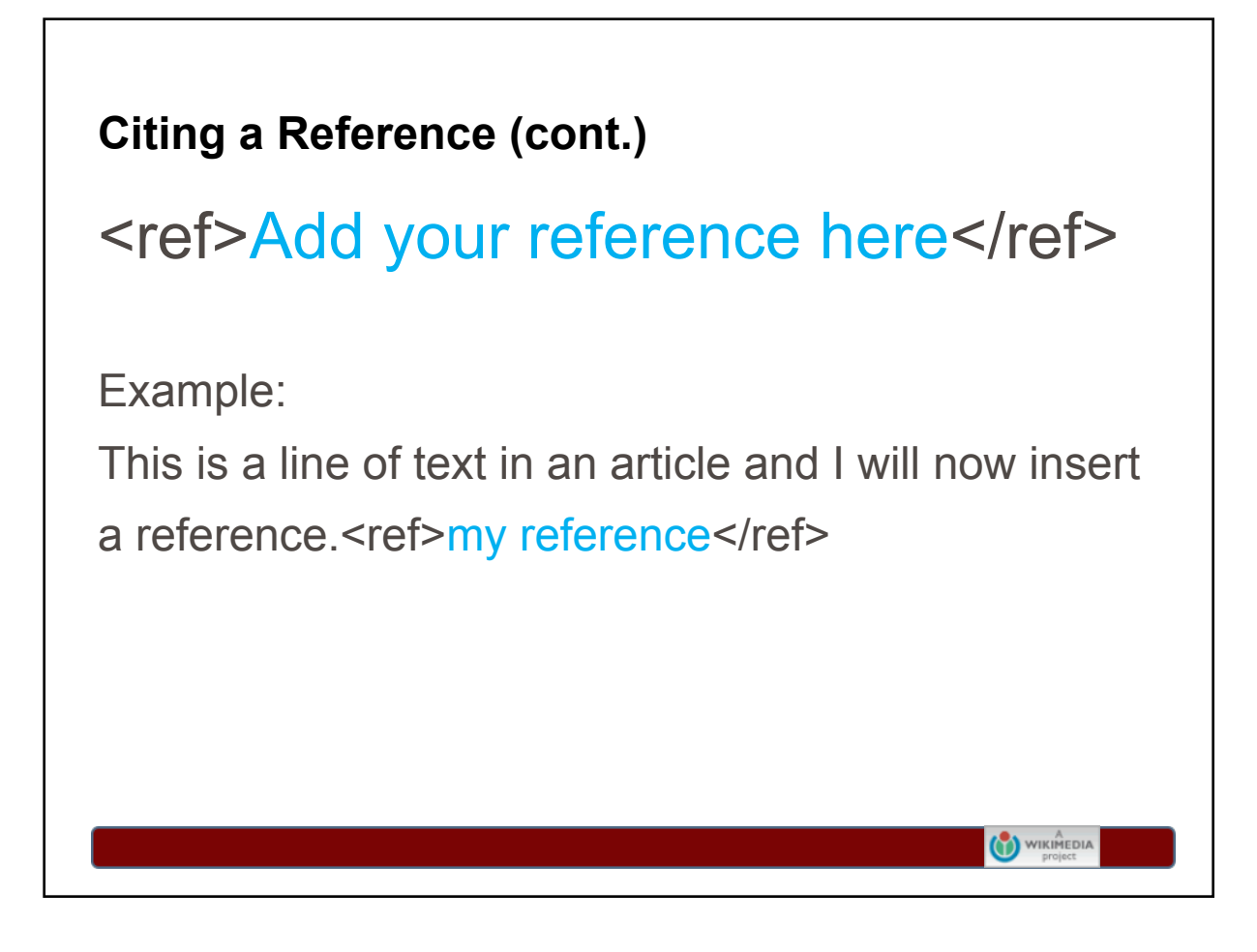

Slide: Citing a Reference (cont.) Purpose:

• Show the learners the basic steps of adding references to a page. Timing: 2 minutes

Facilitation Notes/Talking Points:

- The next step is to put a reference in the text.
- Here is the code to do that.
- The code goes at the end of the relevant phrase, sentence, or paragraph to which the note refers.
- If there is a space between the end of the phrase, sentence or paragraph and the beginning of the <ref> (Note: point this out on the slide), then normal line wrap may cause the resulting numbered footnote to be separated from the text.
- 1. Whatever text, formatting, or templates you put in between these two tags will become visible in the "References" section as your reference.
- 2. Let's look at our Public Policy edit page again and see where a reference was added. [Click mouse]

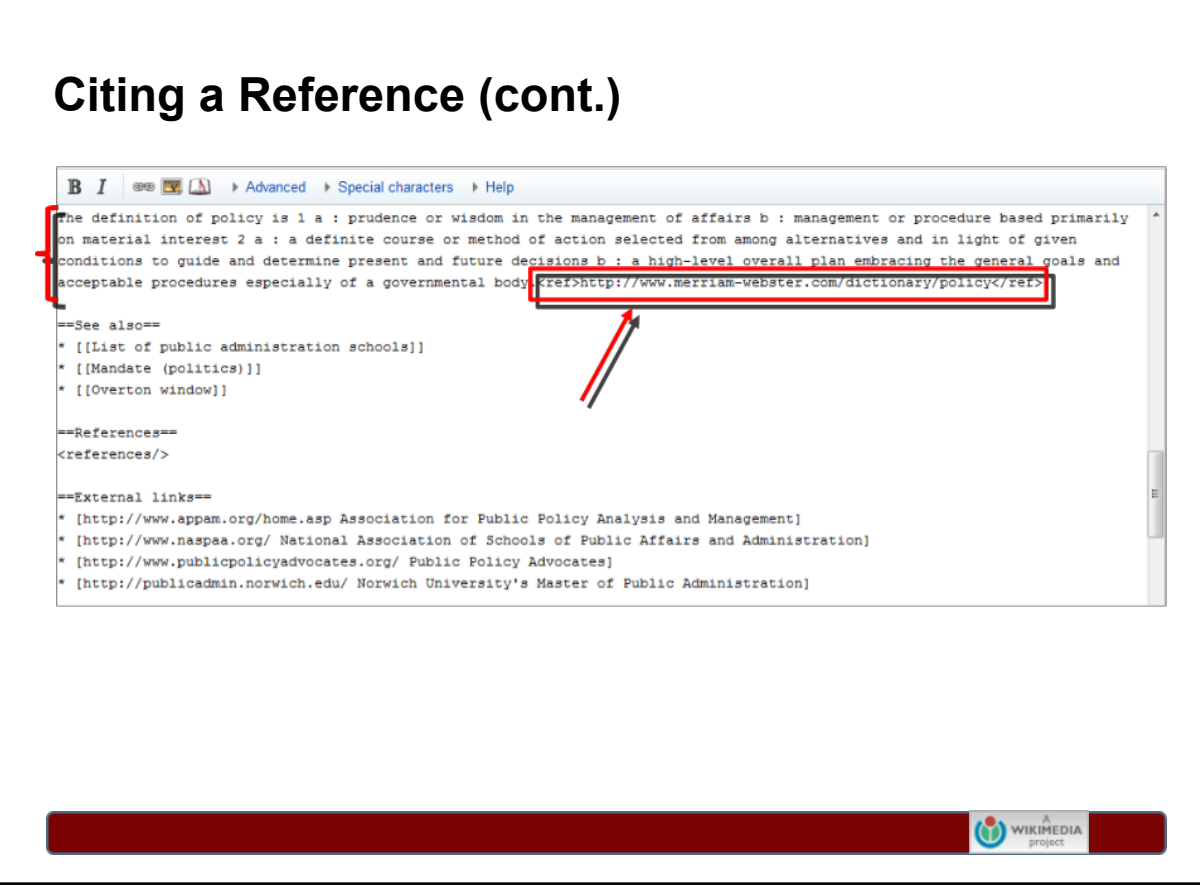

Slide: Citing a Reference (cont.)

Purpose:

• Show the learners the basic steps of adding references to a page. Timing: 1 minute

## Facilitation Notes/Talking Points:

- So here you can see that, the definition of the word 'policy' was added to the article and it's followed by a reference.
- Now let's see how that looks on the actual Wikipedia page. [Click mouse]

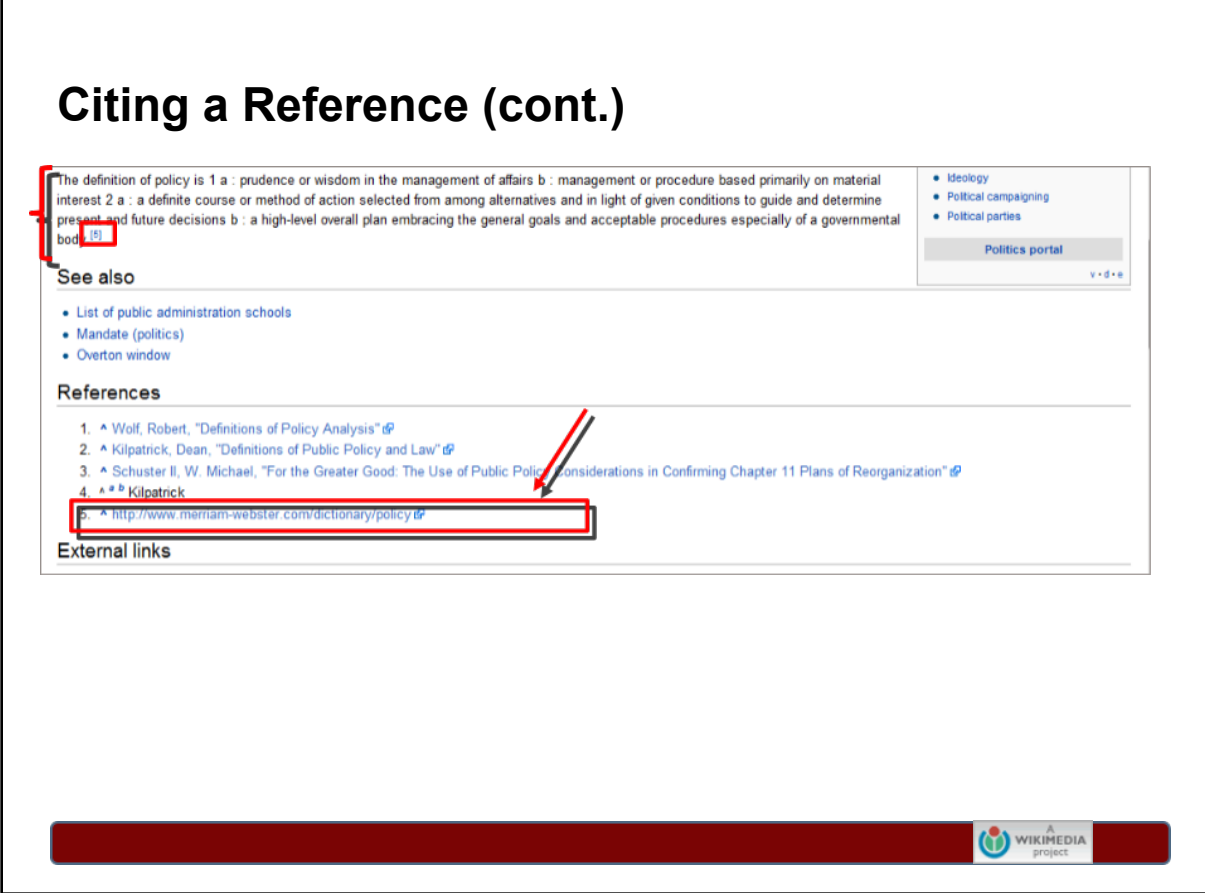

Slide: Citing a Reference (cont.)

Purpose:

• Show the learners the basic steps of adding references to a page. Timing: 1 minute

Facilitation Notes/Talking Points:

Student Facilitator Say:

• And here is how it appears in the References section of the actual page. [Click mouse]

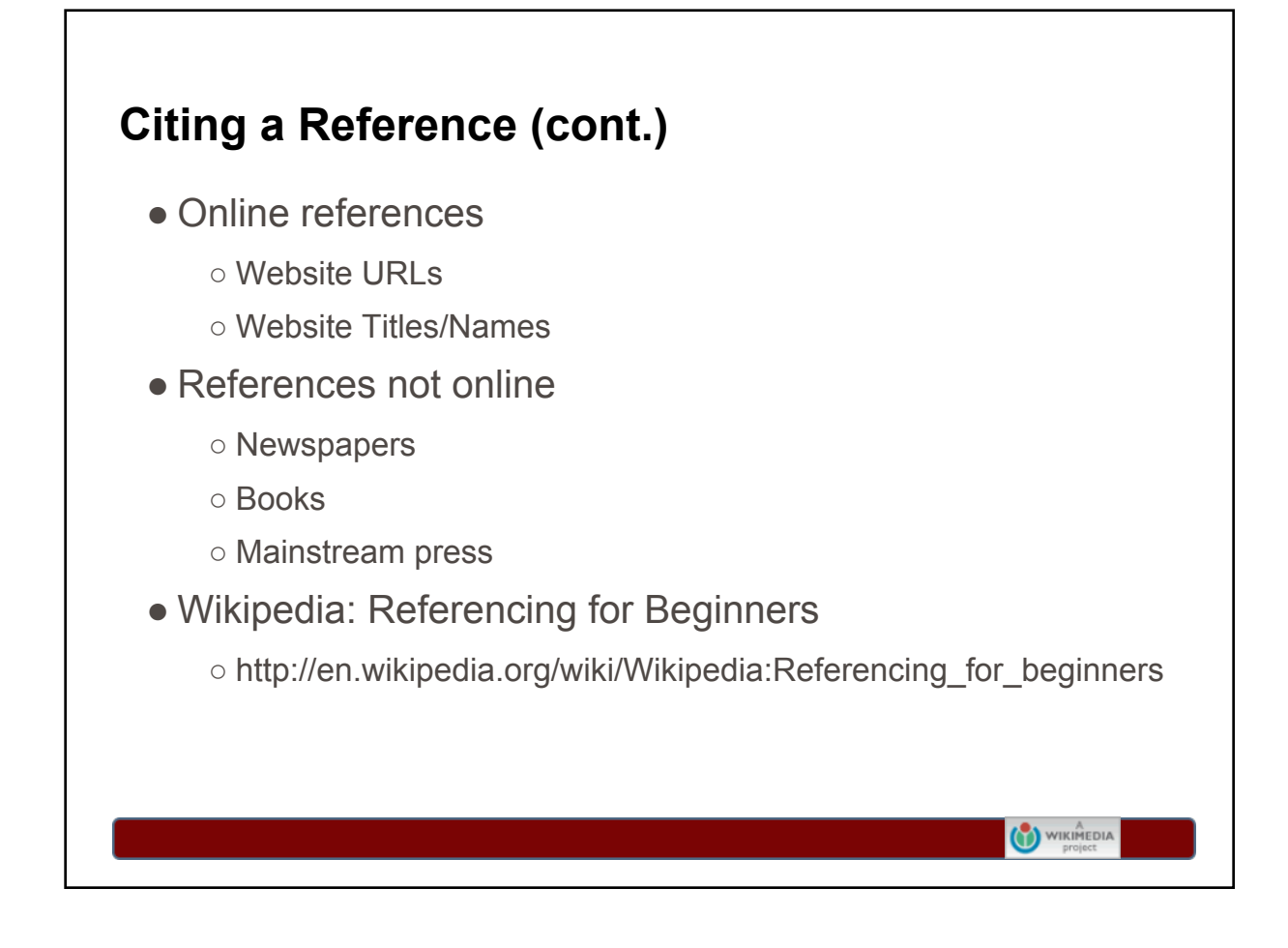

Slide: Citing a Reference (cont.) Purpose:

• Present types of reference and cite the URL where more information can be found for beginners.

Timing: 2 minutes

## Facilitation Notes/Talking Points:

Student Facilitator Say:

- So, we have seen the actual mechanics of adding a reference, but there are also preferences for the correct placement and formatting for the types of references you see listed here.
- This information can be found on the 'Wikipedia: Referencing for Beginners' wiki page at the URL that is listed on this slide.
- Are there any questions?

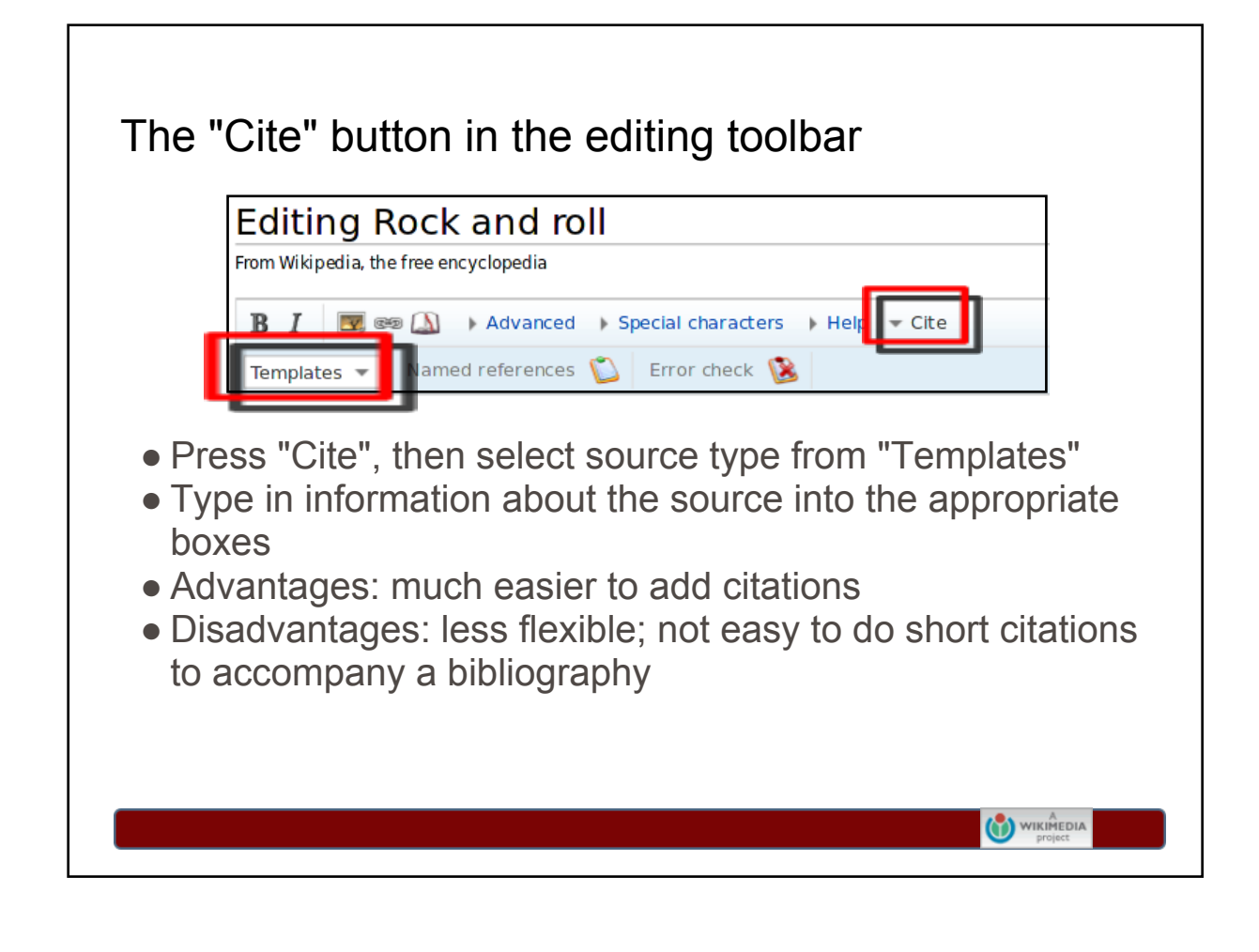

Slide: Cite button

Purpose:

● Tell students how to the "Cite" button for easily inputting citation details Timing: 4 minutes

Resources:

● A video tutorial explains the use of the cite button: http://commons. wikimedia.org/wiki/File:Citing\_sources\_tutorial,\_part\_2.ogv

## Facilitation Notes/Talking Points:

\*Either read the bullet points, or better yet, walk through actually demonstrating how it works with a generic citation.

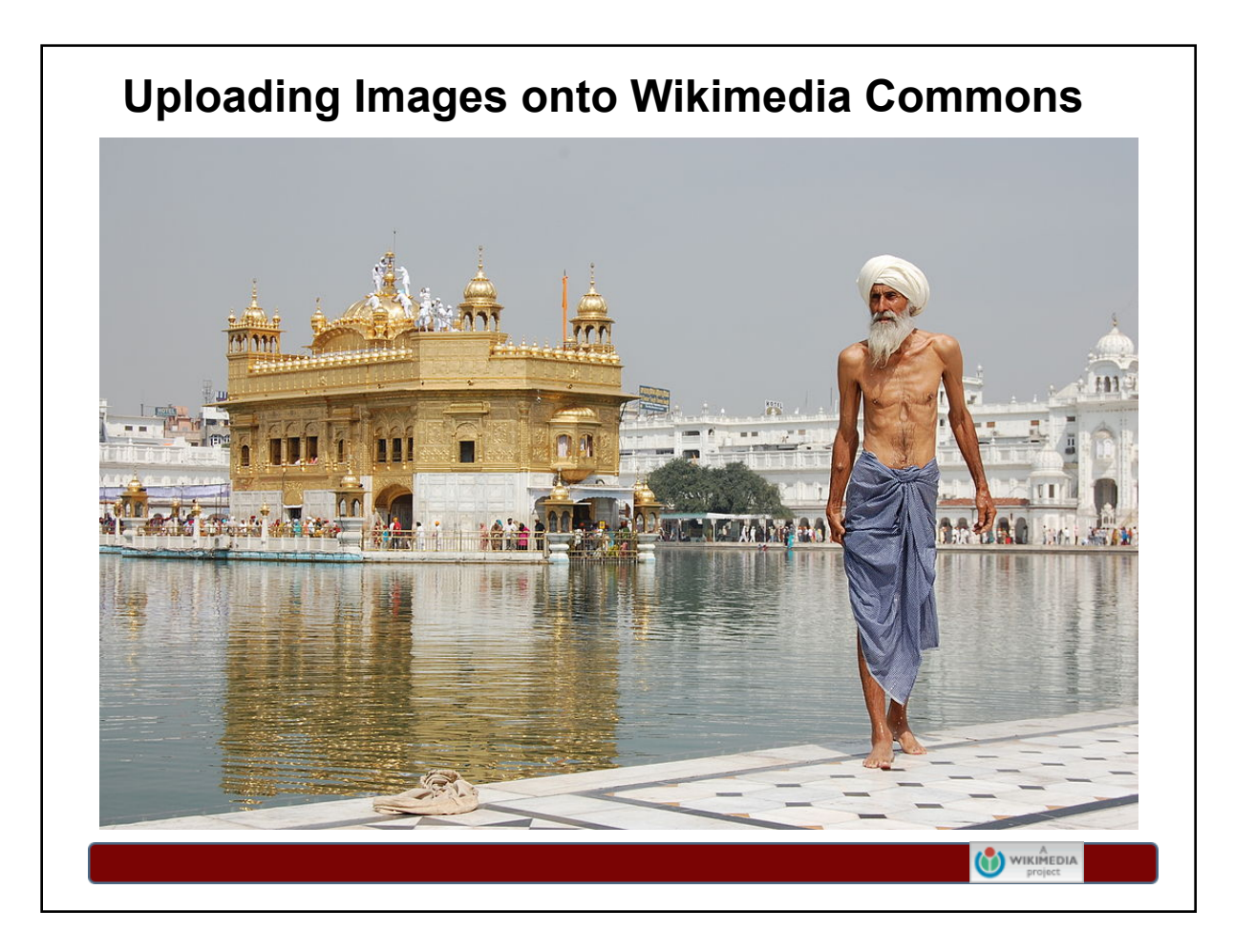

Slide: Uploading Images on Wikimedia Commons Purpose:

- Teach learners how to upload images onto Wikimedia Commons and then add the images to relevant Wikipedia articles.
- Give basic introduction to 'free licenses'.

Timing: 10 minutes

#### Facilitation Notes/Talking Points:

Point trainees to the "Adding Images to Articles" handout. CA's are encouraged to copy & give this handout to students in class too.

- Go through the handout with students.
- Essentially, there are 2 stages if you want to add an image onto Wikipedia: you have to upload it onto Wikimedia Commons first, and then you add it onto the relevant Wikipedia article.
- Any questions regarding image uploads or free licenses?

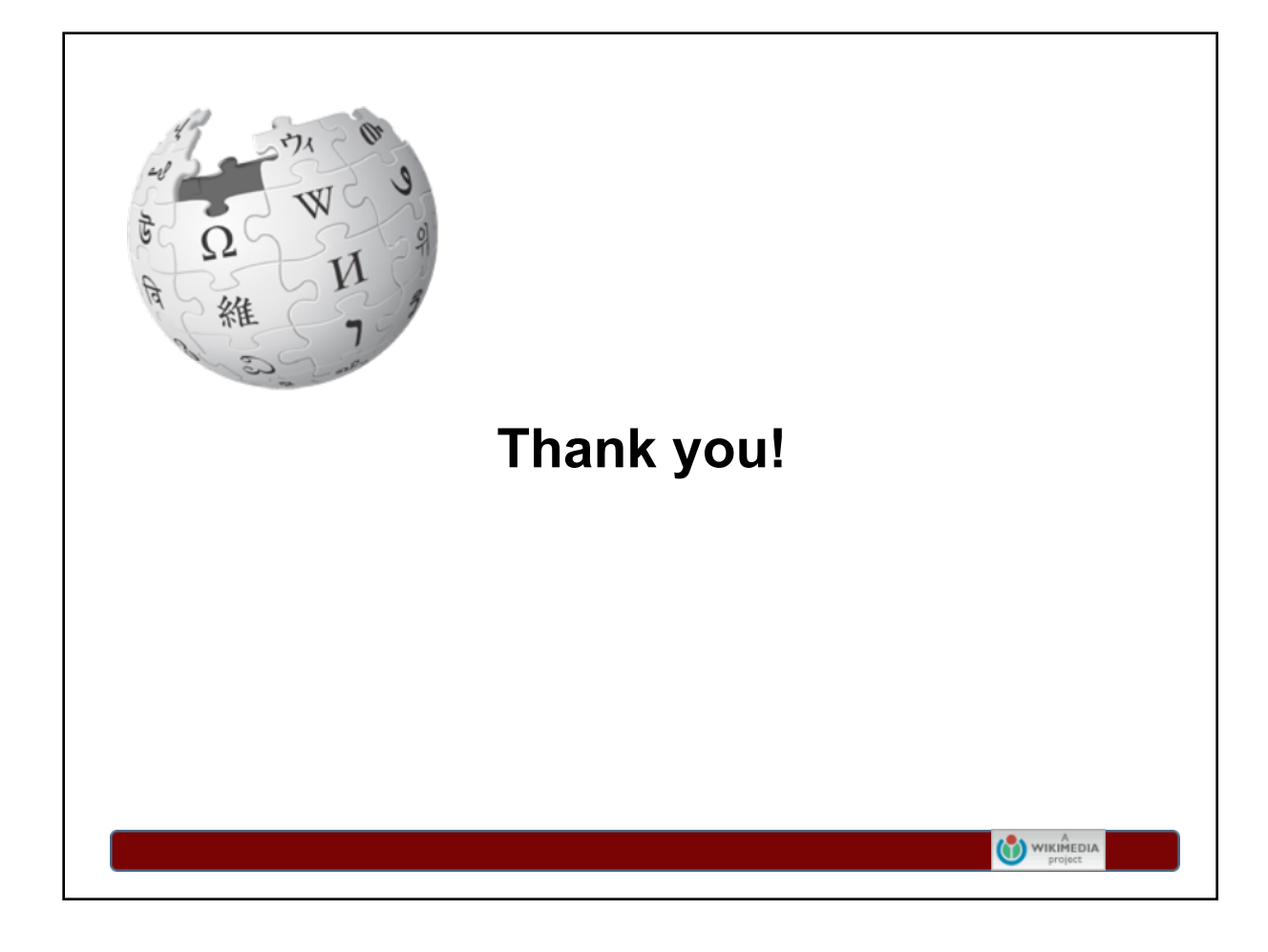

Slide: Thank You Purpose:

● Thank the learners and conclude the session. Timing: 1 minute

Ask: Question?